## **LES TUTOS DU LLL N°19**

## **ORGANISER UNE RÉUNION TEAMS POUR DONNER MON COURS**

## **Organiser en pratique une séance de cours à distance ou en comodal**

Vous devez rencontrer vos étudiant.es à distance ou en comodal pour leur donner une séance de cours, de TP ou autre ? Vous êtes au bon endroit. Voyons ici où créer la « réunion » (terme utilisé par Teams pour désigner une rencontre en direct avec moins de 300 personnes simultanément à distance) qui hébergera votre séance et comment diffuser l'information aux étudiant.es.

## **Organiser une réunion via le calendrier**

Pour organiser une réunion, ouvrez Teams puis, dans le menu de gauche, rendez-vous dans votre « Calendrier ». Là, cliquez à la date et à l'heure prévues du cours. S'ouvre alors une fenêtre de "paramétrage" de votre réunion.

- 1. Identifiez lisiblement le titre de votre cours. Par exemple : « CodeCours date Thématique »
- 2. Sur la ligne « PARTICIPANTS », indiquez, si vous en disposez, l'adresse générique du cours (type « codecours-2020@listes-student.uclouvain.be »), indiquez éventuellement le nom d'un assistant, d'un cotitulaire, d'un étudiant-ambassadeur (facultatif). Tous les participants mentionnés ici recevront un mail automatique avec le lien de la réunion.
- 3. Si vous donnez cours chaque semaine, indiquez-le à la place de « Ne se répète pas ».
- 4. Sur la ligne « AJOUTEZ UN CANAL », sélectionnez l'équipe de votre cours puis le canal adéquat, si vous en avez créé un à l'avance (par défaut, le canal Général). Cela aura pour conséquence d'afficher un message avec le lien de la réunion dans le canal mentionné.
- 5. Ajoutez éventuellement une note (p. ex. un document à avoir sur soi)
- 6. Enregistrez la réunion en haut à droite.

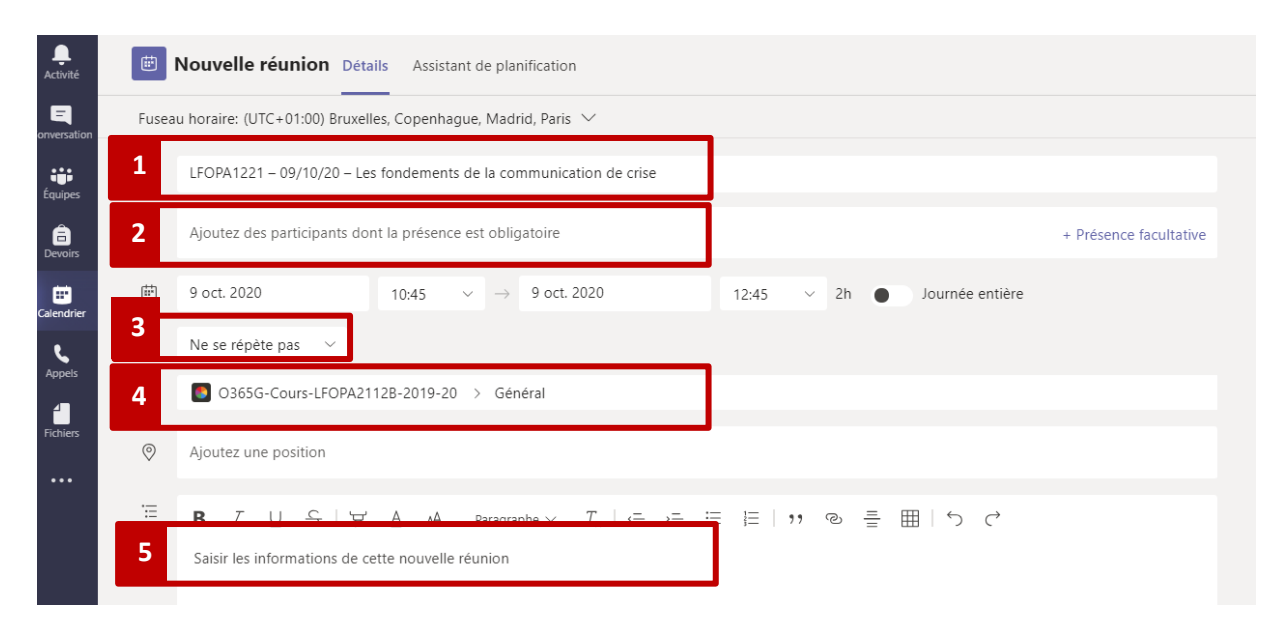

÷ Équipe Â ⊞ Appels **Pourquoi ne pas démarrer de réunion directement dans le canal ?** Démarrer la réunion depuis le calendrier est le seul moyen d'accéder à toutes les fonctionnalités de partage et d'enregistrement. De plus, cela permet en outre de rassembler plus facilement les étudiant.es, qui ont accès à deux manières complémentaires de rejoindre la séance de cours.

Veillez à rendre disponibles les informations de connexion et l'ensemble des documents nécessaires au cours via la Plateforme MoodleUCL de votre cours.

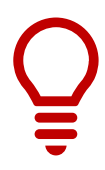

N'oubliez pas, éventuellement, de paramétrer la réunion pour être « Seul présentateur » (voir TUTO LLL 1).

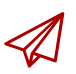

ENSEIGNER-A-DISTANCE@UCLOUVAIN.BE

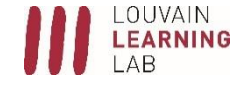